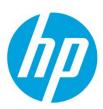

# Samsung Laser Printers – Easy Eco Driver (White paper)

### Table of contents

| Easy Eco Driver          | 2 |
|--------------------------|---|
| Starting Easy Eco Driver | 2 |
| Layout Overview          | 3 |
| Favorite                 | 4 |
| Context Menus            | 5 |
| Troubleshooting          | 5 |
| Help                     | 5 |

## Easy Eco Driver

The main purpose of the **Easy Eco Driver** is to preview what you want to print before printing and change some saving options to save paper, toner and cost.

## Starting Easy Eco Driver

To start **Easy Eco Driver**, follow the steps below:

**NOTE:** The following steps show printing from Notepad. Menu names might differ depending on the application you are using.

- 1. Open the document you want to preview before printing.
- 2. Select **Print** from the **File** menu.
- 3. Select your printer from the **Select Printer** list.
- 4. Click **Properties** or **Preferences**.
- 5. Check **Start Easy Eco Driver before printing job** or select **Eco Preview Printing** from Favorite List and click **OK**.
- 6. To start printing, click **OK** or **Print** in the **Print** window.

If your computer belongs to the conditions below, you cannot use this option. Try using it again after removing the conditions below:

- Running Operating System is lower than **Windows XP** with Service Pack 3.
- The latest .NET Framework 4.0 package is not installed.
- Printer gueue is not ready.
- **Poster Printing** is selected.
- Current **Print Processor** is not this model's one. (Version 3 driver only)
- Your computer is the client of a shared printer.

## **Layout Overview**

|   |                | Removes objects from the selected specific area in preview.                                                                                                    |
|---|----------------|----------------------------------------------------------------------------------------------------|
|   | Toolbar        | Increases zoom value of the current view.                                                                                                    |
|   |                | Decreases zoom value of the current view.                                                                                                    |
|   |                | • Scales pages to display a single page in the current view entirely.                                                                                                    |
|   |                | Scales pages to occupy entire width of the current view.                                                                                                    |
| 1 |                | • Changes view mode.                                                                                                    |
|   |                | o Displays one page at a time on the screen.                                                                                                    |
|   |                | o Displays two pages at a time on the screen.                                                                                                    |
|   |                | o Displays multiple pages at a time on the screen.                                                                                                    |
|   |                | Discards the last change in the current preview.                                                                                                    |
|   |                | Repeats the last change in the current preview.                                                                                                    |
|   |                | Discards all changes history and restores to a last saved result.                                                                                                    |
|   |                | Shows previewed image.                                                                                                    |
| 2 | Preview Area   | <ul> <li>Goes to the previous page.</li> <li>Goes to the next page.</li> <li>Hides Options and Eco Simulator areas and vice versa.</li> <li>Page number: Goes to the selected page.</li> </ul>          |
|   |                | Shows document's all page thumbnails.                                                                                                    |
| 3 | Thumbnail Area | <ul> <li>Select All: Selects all pages (thumbnails).</li> <li>Goes to the previous page.</li> </ul>                                                                                                    |
|   |                | <ul> <li>Goes to the next page.</li> <li>Check box: When selected, page preview is shown in Page preview area.</li> <li>Changes to locked/unlocked state. When it's locked, whole eco option</li> </ul> |
|   |                | will not be applied to the selected page.                                                                                                    |

| 4 | Options Area  | <ul> <li>Color Mode: Changes color mode to Color or Grayscale.</li> <li>Quality: Changes print quality options.</li> <li>Toner Save: Turns toner save mode on or off.</li> <li>Image Options: Changes image related eco options.         <ul> <li>Remove images: Removes image objects.</li> <li>Convert bitmaps to sketch: Converts bitmap image to sketch image.</li> </ul> </li> <li>Text Options: Changes text related eco options.         <ul> <li>Remove text: Removes text objects.</li> <li>Gray font: Changes the color of used fonts to grayed color.</li> </ul> </li> <li>Layout type: Changes Multiple Pages per Side or Booklet Printing option.</li> <li>Changes more detailed options of Layout type.</li> <li>Double-sided printing: Changes Double-sided printing option.</li> <li>Skip blank pages: Removes blank pages.</li> <li>NOTE: Supporting options may differ depending on printer model.</li> </ul> |
|---|---------------|----------------------------------------------------------------------------------------------------|
| 5 | Eco Simulator | <ul> <li>Toner: Shows estimated toner saving rate a percentage.</li> <li>Paper: Shows estimated paper saving rate a percentage.</li> <li>Energy: Shows estimated energy saving rate a percentage.</li> <li>CO2: Shows estimated CO2 emission reducing rate for the print job a percentage.</li> <li>Cost: Shows estimated cost saving rate a percentage.</li> <li>NOTE: All values are estimated with some pre-defined factors. Actual result might differ depending on the printing environment you are using.</li> </ul>                                                                                                    |
| 6 | Print         | Print: Prints current previewed document to printer.                                                                                                    |
| 7 | Settings      | Shows additional options for <b>Easy Eco Driver</b> . Selected options are automatically applied to the document after closing the <b>Settings</b> dialog.  For more detailed options, please refer to <b>Settings</b> dialog.                                                                                                    |

## **Favorite**

You can associate the current eco option settings with a favorite name so that you can easily call up the same setting for printing other documents. For example, you may want to create a setting called "My Eco Setting" that uses **Double-sided printing** and **Remove images**. Whenever you want to preview with the same setting, you can select "My Eco Setting" from the **Favorite** list automatically to use the same setting for that document.

| 0               | Click to create a new <b>Favorite</b> .                                                                                  |
|-----------------|----------------------------------------------------------------------------------------------------|
|                 | To delete or rename, select a favorite in the list and click following buttons.                                          |
|                 | <ul> <li>Rename: Renames the selected favorite.</li> <li>Delete: Removes the selected favorite from the list.</li> </ul> |
| Δ.              | Click to move up the selected favorite. You can also drag and drop in the list to move the position.                     |
| $\triangledown$ | Click to move down the selected favorite. You can also drag and drop in the list to move the position.                   |

#### **Context Menus**

**Easy Eco Driver** provides convenient and quick access to frequently used operations via context menu. The context menu is opened by right-clicking in the preview window. It includes the following items.

- **Print Page(s)**: Prints selected page(s).
- **Delete Page(s)**: Removes selected page(s).
- **Zoom In**: Increases zoom value of the current view.
- **Zoom Out**: Decreases zoom value of the current view.
- **Single View**: Displays one page at a time on the screen.
- **Double View**: Displays two pages at a time on the screen.
- Multiple View: Displays multiple pages at a time on the screen.
- **Undo**: Discards the last change in the current preview.
- **Redo**: Repeats the last change in the current preview.

**NOTE:** Only one view mode can be specified at one time.

## Troubleshooting

This section gives helpful information on what to do if you encounter an error or have a question.

| Conditions                                                                              | Suggested solutions                                                                                                    |
|-----------------------------------------------------------------------------------------|----------------------------------------------------------------------------------------------------|
| When previewing a PDF document, the text is broken.                                     | This is related to the Adobe Acrobat application. If you close the Acrobat application after previewing a PDF document, previewed contents may lose the required font information. Therefore, please keep the Acrobat application open while previewing a document the <b>Easy Eco Driver</b> . |
| When selecting the <b>Remove text</b> option, some text is not removed from the screen. | This text object is shown as text but might be an image object. Please check the object type from the original document.                                                                                                    |
| Previewing image is poor than original.                                                 | Image format used for previewing on the <b>Easy Eco Driver</b> has some limitations when drawing graphics with .NET Framework.                                                                                                    |
|                                                                                         | If you use the <b>Zoom In</b> option, you can get a clearer result. But, it is not perfect. Therefore, please use this option when you want to save toner and paper.                                                                                                    |

## Help

Click the Help button (②) in the upper right of the Easy Eco Driver window to show help window. Use this help to get answers on your questions about using the Easy Eco Driver.

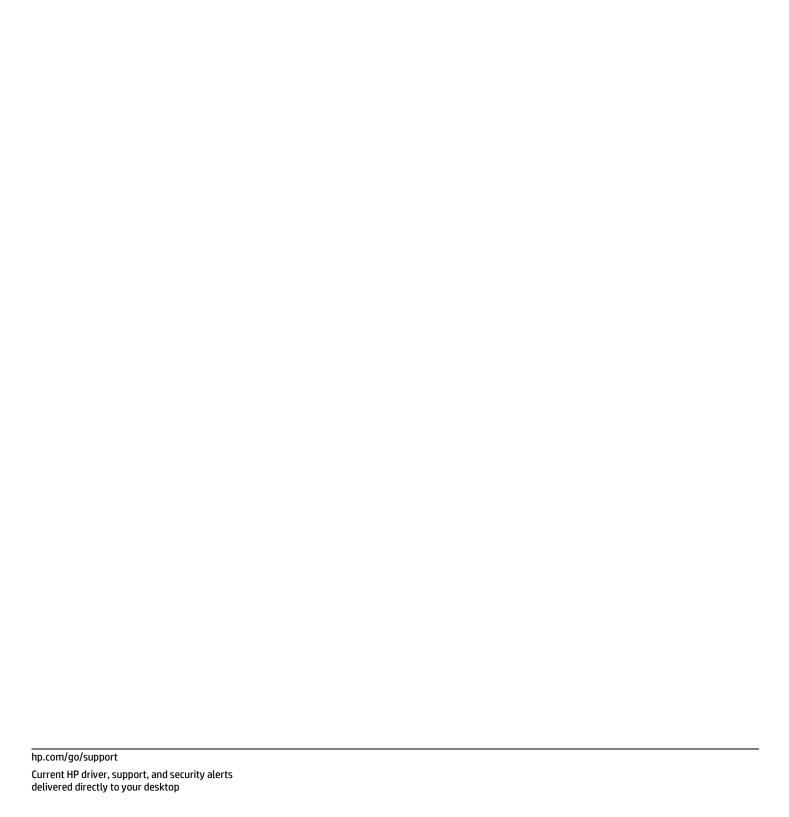

© Copyright 2018 HP Inc. The information contained herein is subject to change without notice. The only warranties for HP products and services are set forth in the express warranty statements accompanying such products and services. Nothing herein should be construed as constituting an additional warranty. HP shall not be liable for technical or editorial errors or omissions contained herein.

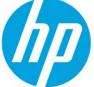